# Please follow these steps to get started with digital parking

# For private clients

#### Step 1. Log in via your mobile BankID/BankID

Enter the website <a href="www.pmalmo.se">www.pmalmo.se</a> and log in to the customer portal via mobile BankID/BankID. The first time you log in you need to enter an email address. Please consider to also add your mobile number to facilitate our future contact.

## Step 2. Enter registration number in the customer portal

For each parking permit you have, enter the accurate registration number of your vehicle. You will find the function "Ändra registreringsnummer" (Change registration number) by clicking the three dots on the left side of the registration plate in the list (see B in the picture).

Please see further down for more information on how you can lend ("Låna ut"/
assign the right to handle) the parking. If there are more people in your household
that share parking lot, this function will make it very smooth for you to switch from one user to another.

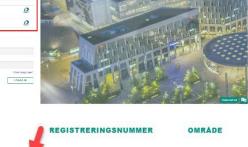

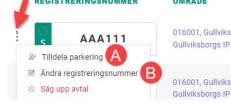

#### For business clients

#### Step 1. Update your email address

Send an email with your current email address to kundportal@pmalmo.se – please make sure to add your customer number. It may take a day until the email address has been updated. In case we already have your current email address, you can go directly to step 2.

## Step 2. Enter the customer portal to create an account

In order to enter the customer portal you need a password. The password will be sent to the email address that you have registered with us in step 1. Enter the customer portal via our website: www.pmalmo.se. Click the link "Första inloggningen" (First time to login) and follow the instructions. Once you have received your password you can log in by entering your customer number and password under "Företag" (Company).

# Step 3: Enter registration number in the customer portal

For every parking permit that you have you should enter the registration number of the accurate vehicle. You will find the function "Ändra registreringsnummer" (Change registration number) by clicking the cog wheel on the left side of the registration plate in the list (see B in the above picture).

#### Are you adminstrating more than one parking permit? Use "Tilldela parkering" (Assign parking)!

By using the function "Tilldela parkering" (Assign parking) you can give another person the right to handle his/hers own/several others' parking. You will find the function "Tilldela parkering" by clicking the cog wheel on the left side of each parking plate in the list (see A in the above picture). You assign the parking by entering the personal ID number of the person that you want to give the right to. Please don't forget to share the step-by-step instruction to the person you assign the right to handle the parking to.

#### Have you been assigned parking?

If you have been assigned the right to handle the parking you log in to the customer portal as a private person with your personal ID number and by using mobile BankID/BankID (see 1 in the above picture). When logged in you will only see the parking permits that you have been assigned the right to handle.